# 1 Space Rescue Guide

## 2 SETUP

Unzip the **SpaceRescueFiles.zip** file to a convenient location.

If you want to use the font provided, double click the **KenVectorFuture.ttf** file and then install it (you have to install it before opening Gamemaker or close and reopen Gamemaker to see it):

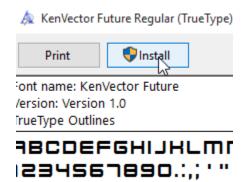

Start a new Gamemaker project. Name it **SpaceRescue**. Make sure to pay attention to where you save the project – I would recommend you make a folder in your Documents folder for all your games.

NOTE: THE INSTRUCTIONS IN THIS GUIDE ASSUME YOU HAVE BUILT SHOOTINGGALLERY. THEY RAPIDLY STEP THROUGH TECHNIQUES AND IDEAS YOU WERE EXPOSED TO IN THAT GAME. IT SLOWS DOWN TO COVER NEW IDEAS, BUT THINGS WILL LIKELY BE CONFUSING IF YOU HAVE NOT BUILT SHOOTINGGALLERY ALREADY.

NOTE2: TECHNICALLY, ROCKS FLOATING IN SPACE ARE ASTEROIDS. THEY ARE NOT METEOROIDS UNTIL THEY ENTER AN ATMOSPHERE. IN THIS GAME, THEY ARE CALLED METEORS... IF THAT BOTHERS YOU, FEEL FREE TO CHANGE METEOR TO ASTEROID ANYWHERE YOU SEE IT.

# 3 BACKGROUND AND ROOMS

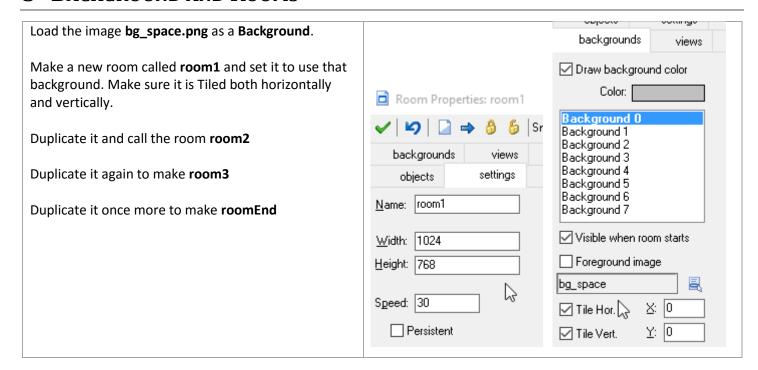

# 4 SPRITES

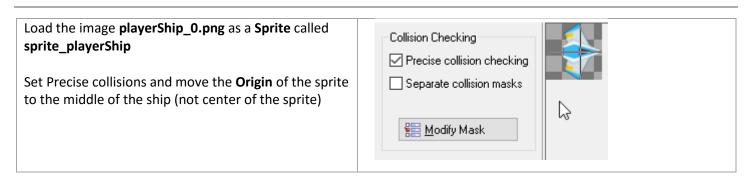

Now, still in the sprite properties, click the **Edit Sprite** button.

Then do File > Add from File

Navigate to the SpaceRescueFiles folder and select playerShip\_1.png

You should end up with two *subimages*. The second is basically the same as the first but has some flames coming out the back of the ship.

When the ship is stationary we will show image 0. When the ship is accelerating, we will show image 1.

Close the sprite editor and the sprite properties windows.

## Make a sprite\_meteor from meteorBig\_0.png

Then edit the sprite and File → Add from File to add meteorBig\_1.png, meteorBig\_2.png and meteorBig\_3.png

We will use these four different meteor images to make meteors in the game look different – we will pick a random one of the images for each meteor.

Back in the sprite properties, center the **Origin** and use **Precise Collisions**.

### Also check Separate Collision Masks

This makes it so each subimage of the sprite (each meteor) uses a different area to count as colliding.

To see the masks, click **Modify Mask** button. Then you can use the arrow buttons to cycle through the images. Each should have a gray area indicating its collision mask that matches the image.

To compare, you can uncheck **Separate collision masks** back in the properties window and then look at the masks – you will see one big blob that does not match any of the images. Using that, you could collide even though your ship isn't touching the image you see.

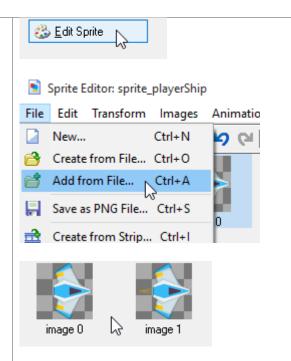

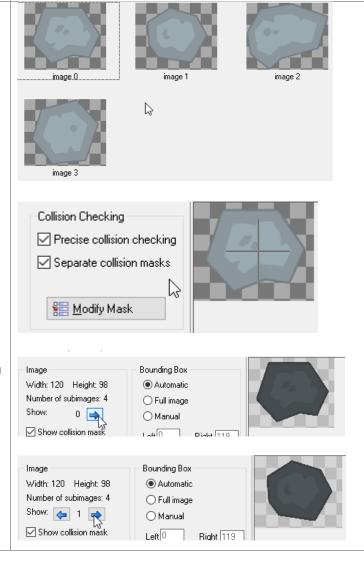

Do the same steps to make **sprite\_meteorSmall** from the **meteorSmall\_0.png** and **meteorSmall\_1.png** files

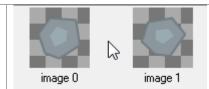

Do the same steps to make **sprite\_explosion** from the **explosion\_0.png** up to **explosion\_8.png** files.

These 9 frames will play as an animation when the player crashes

You do **NOT** need **Precise collision** checking, it won't collide with anything.

Do center the **Origin**.

Check **Show Preview** to see it play

Below the preview, you can set the background and change the speed to see it play faster/slower and in front of different backdrops.

I like it at speed 15. That is half the normal speed (30). Later we will make sure that this animation plays at half normal speed to match what we see here.

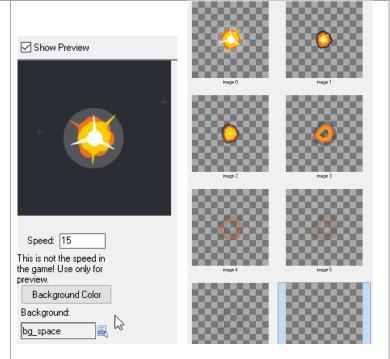

image 1

Make **sprite\_beacon** from the two beacon .png images.

Make **sprite\_ufoRed** from the two ufoRed .png images.

Both new sprites should have **Precise collisions** and centered **Origin**.

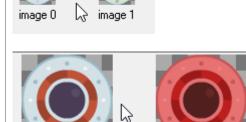

image 0

## 5 Sounds

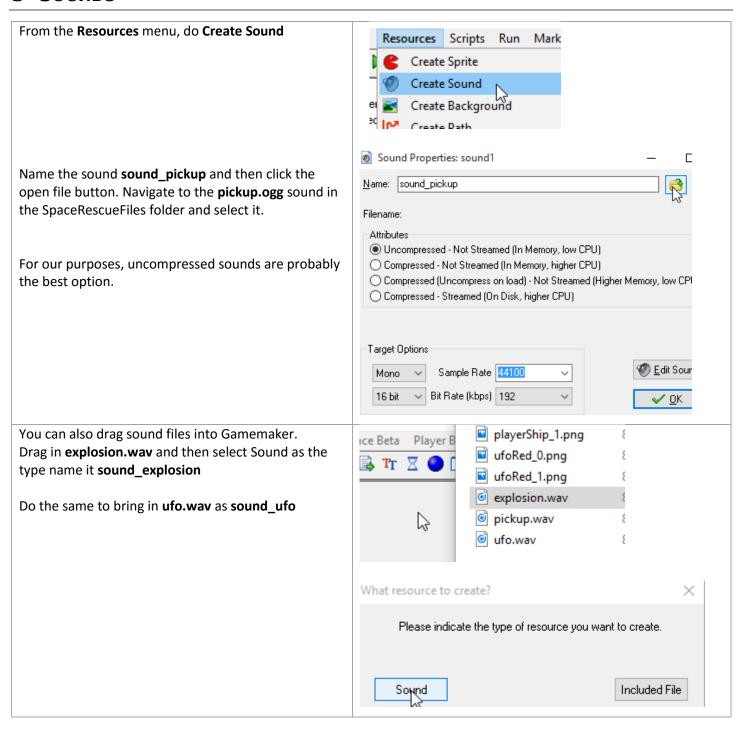

## 6 FONT

Add a new font - you can just call it font1

I use **KenVectorFuture** with size of **24** points, but anything approximately the same size will work

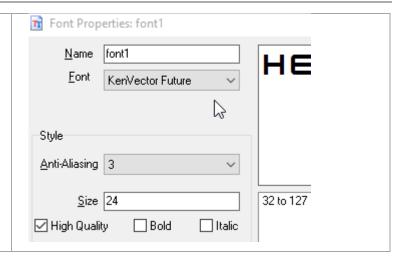

# 7 PLAYER

Add a new object, **object\_player** and give it the sprite\_playerShip

Add a Create event.

In it put a **Change Sprite** action. We are going to select the same sprite the object is already using, but we will set the **speed** to 0 and **subimage** to 0. This prevents the ship from switching automatically between the two subimages and makes sure it is showing the first image (number 0).

Then also in the Create event add a Set Variable and set **facing** to be **0**.

We will use "facing" to store the direction the ship is pointing in as the player steers it. We are using 0 to start because the sprite is pointing to the right and right is direction 0.

While Gamemaker already keeps track of the direction every object is moving using the built in variable *direction*, we want the ship to be able to point in a direction it is not moving. So we need to make our own variable to do so.

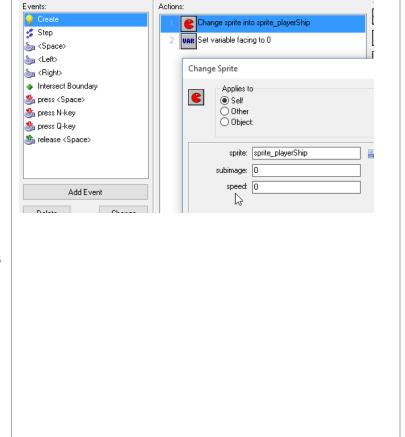

Add a **Keyboard <Left>** event. Make sure to use keyboard, not key press... we want this event to keep firing while the key is held down.

Add the action **Set Variable** and enter **facing** to **5 relative**. This will add 5 to the current value of "facing". Adding to an angle turns it counterclockwise:

### **DIRECTIONS REMINDER:**

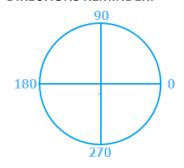

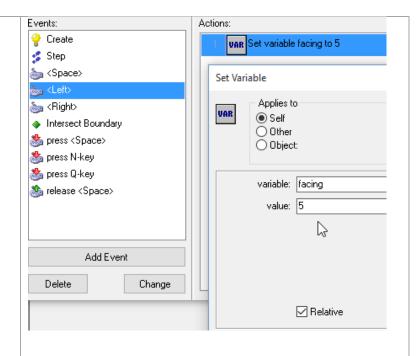

Add a **Keyboard <Right>** event.

Add the action **Set Variable** and set **facing** to **-5 relative**. Subtracting 5 from an angle turns it clockwise.

IF YOU GO ABOVE 360, THE ANGLE ESSENTIALLY WRAPS BACK TO 0. IF YOU GO BELOW 0 THE ANGLE WILL WRAP AROUND TO 360.

To show that the player is spinning the ship, we need to rotate the sprite. This needs to happen every step to show the current direction of the ship.

## Add a **Step** event

To it, add a **Transform Sprite** action. Leave the x and y scale at 1 (100%) and do not mirror it. For the angle, type **facing** 

This tells Gamemaker to use the value currently stored in the variable facing as the angle to rotate the sprite. If the player has changed facing to 25 by holding the left key, we will rotate the sprite 25 degrees.

Place an **object\_player** in room1. Test to make sure you can turn smoothly in both directions.

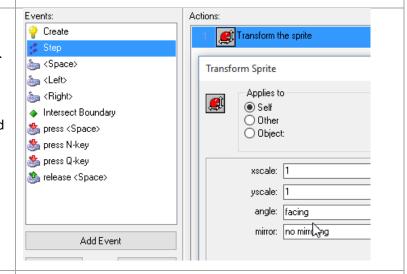

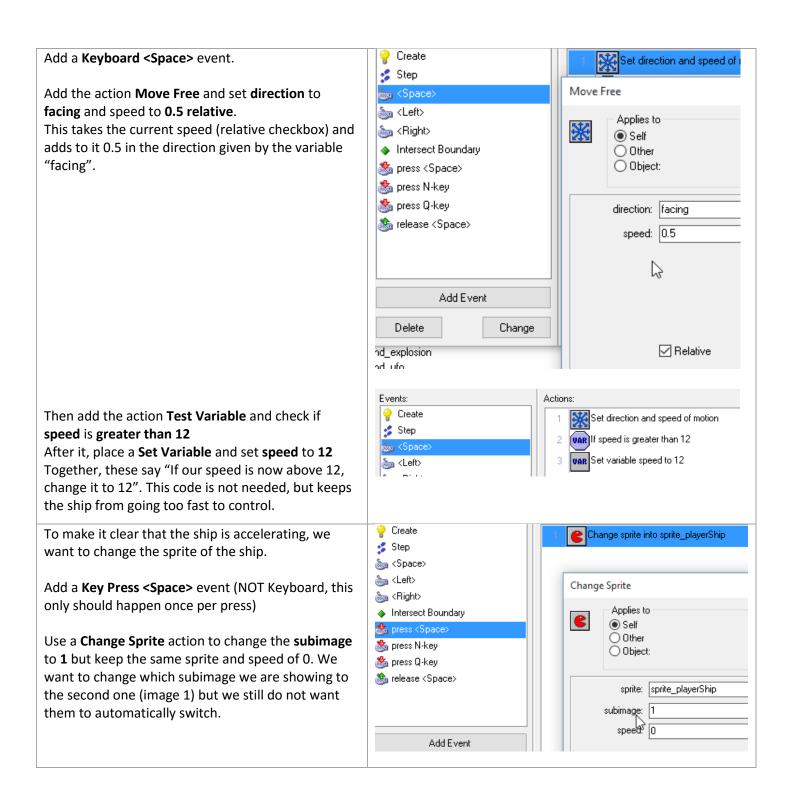

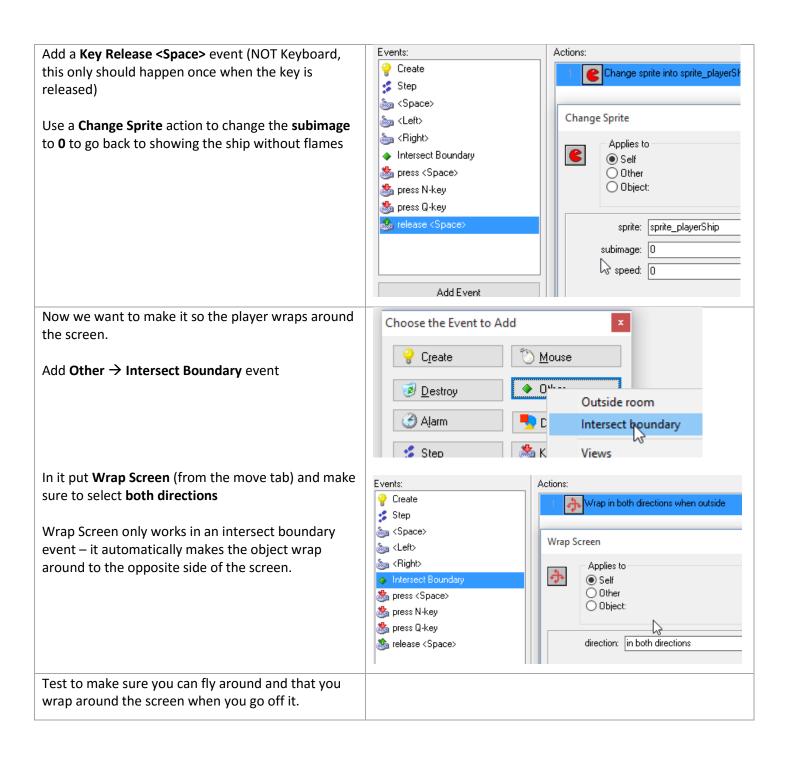

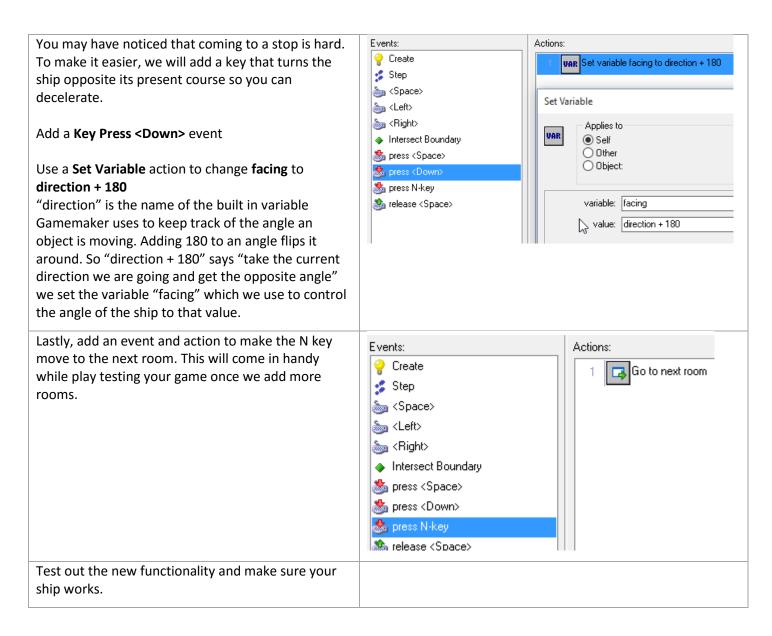

# 8 CONTROLLER 1

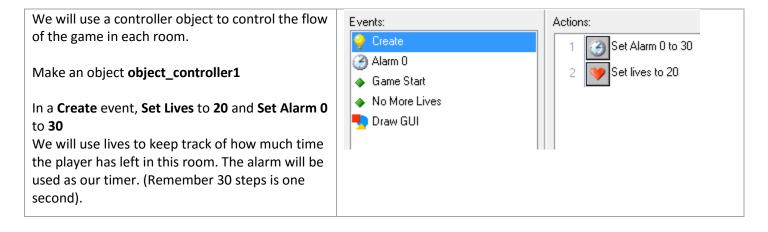

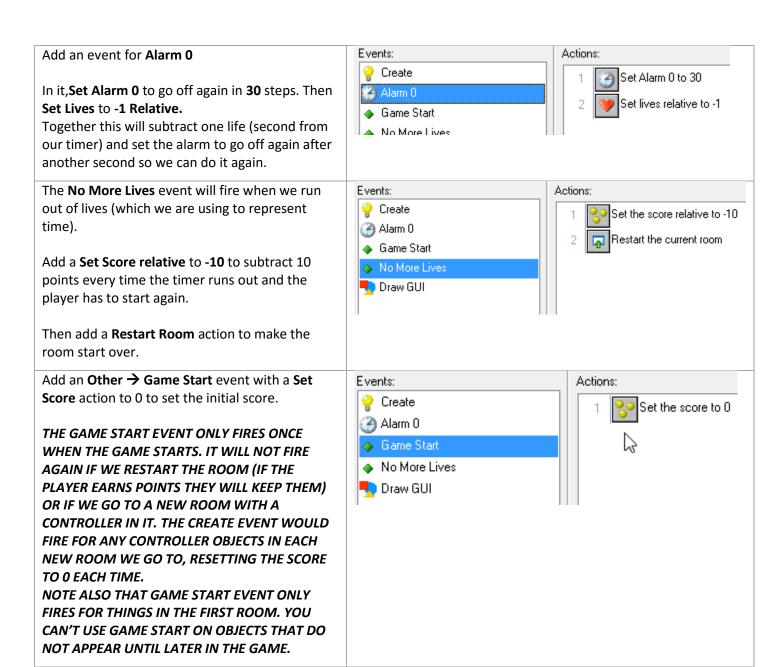

Finally, add a **Draw GUI** event to show the time (lives) and score

**Set Color** to white (make sure to actually pick white, do not use the default "white")

Set Font to font1 and align right

**Draw Score** at position x: **1019**, y: **5** v with caption **Score**:

This will be in the upper right corner of the screen with text that grows from right to left.

### Set Font to font1 and align left

We will draw lives on the left side stretching from left to right.

# Test Lives if smaller than 10 Set Color to red

This will make the time left turn red if we are low on time.

**Draw Lives** at position x: 5, y: 5 (upper left corner) with caption **Time Left:** 

Place a controller in room 1 and make sure you see your score and time left. The time should count to 0 and then restart the room.

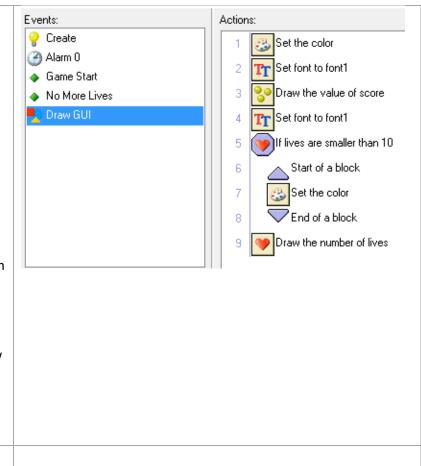

## 9 BEACONS

The objective of the game will be to rescue all the beacons in each room.

Make an object **object\_beacon** using the **sprite\_beacon** 

In a **Create** event, **Set Sprite** to the same sprite but set the **speed** to 0.2

This will cause each subimage to be shown for 5 steps (1 / 0.2 = 5) before switching to the next subimage.

THE NORMAL SPEED OF A SPRITE IS 1. IT CHANGES BY ONE SUBIMAGE PER STEP. A SPEED HIGHER THAN 1 SPEEDS UP THE ANIMATION (SPEED 2 MEANS CHANGE BY 2 FRAMES PER STEP – IT WILL SKIP EVERY OTHER FRAME).

A SPEED LOWER THAN 1 SLOWS DOWN THE ANIMATION.

A NEGATIVE SPEED WILL PLAY THE ANIMATION BACKWARDS.

When a beacon is picked up it will be destroyed.

Add a Collision with object\_player event

In it, **Destroy** the beacon

Then Play Sound (main1 tab) sound\_pickup.

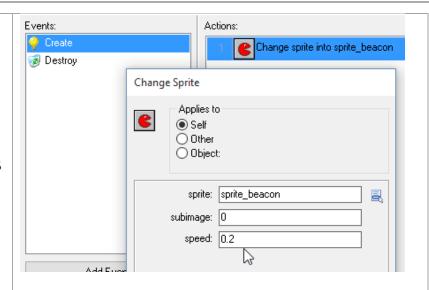

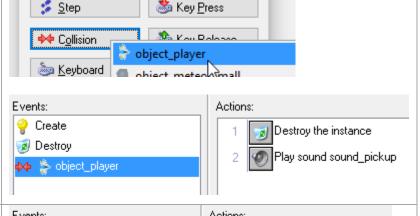

Add a **Destroy** event

Set Score relative 5 to add 5 points

DESTROY HAPPENS WHENEVER AN OBJECT IS
DESTROYED. THE DESTROY EVENT ACTIONS
ARE RUN JUST BEFORE THE OBJECT
DISAPPEARS. IT IS A GOOD PLACE TO PUT CODE
ASSOCIATED WITH AN OBJECT DISAPPEARING
— THAT WAY WE KNOW IT WILL HAPPEN NO
MATTER WHERE THE OBJECT IS DESTROYED
FROM. IF YOU DECIDED YOU WANTED
BEACONS TO BE DESTROYABLE IN BAD WAYS
(NO POINTS), YOU PROBABLY WOULD PUT
THIS CODE DIRECTLY IN THE COLLISION
OBJECT\_PLAYER INSTEAD OF IN THE DESTROY.

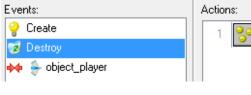

1 Set the score relative to 5

Now we want to see if this is the last beacon – if so, we should go to the next room.

Add a **Test Instance Count** (control tab) select **object\_beacon**, **equal to**, and enter **1** for the number.

This says "If the number of object\_beacons in the room is 1 (the one currently being destroyed), do the next instructions"

Use a **Start Block** and **End Block** to group the next two actions to both depend on the there being only 1 beacon. In the block, place:

### Set Score relative to lives

This says change the existing score (relative) by the amount of lives we currently have. Since lives are being used to store the time left, this takes the time left in the room and adds it as a bonus to the player's score.

Also add a Go To Next Room

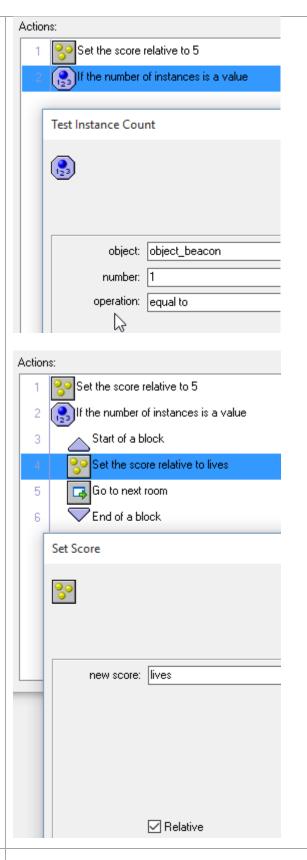

Add a few beacons to the first room.

Make sure you can collect beacons and earn points and that you go to the next (empty) room when you get the last one.

## **10EXPLOSION AND METEORS**

When the player hits an obstacle, we want them to realize what happened – we don't want the level to just restart with no warning. We need to make an explosion appear for a few seconds before restarting the level.

Make an object **object\_explosion** using the **sprite\_explosion** 

Set its **Depth** to **-10** this will force it to be drawn on top of other objects. We want to make sure it is visible.

OBJECTS ARE DRAWN IN ORDER ACCORDING TO DEPTH. THE BIGGER THE DEPTH, THE SOONER THE OBJECT IS DRAWN: AN OBJECT AT DEPTH 500 IS DRAWN BEFORE SOMETHING AT DEPTH 200 WHICH IS DRAWN BEFORE SOMETHING AT DEPTH 0. OBJECTS DRAWN LATER COVER UP EARLIER ONES. WHEN TWO OBJECTS AT THE SAME DEPTH OVERLAP YOU CANNOT PREDICT WHICH WILL SHOW UP ON TOP OF THE OTHER. THE DEFAULT DEPTH IS 0, SO OUR -10 MAKES SURE THIS APPEARS ON TOP OF THE REST OF THE OBJECTS IN THE GAME.

Object Properties: object\_

Name: object\_explosion

Sprite

sprite\_explosion

New Edit

Visible Solid
Persistent Uses Physics

Depth: -10

In the **Create** event use a **Set Sprite** to force the speed to play at speed **0.5** 

Remember that while setting up the sprite, I liked how it played at half speed (speed 15 instead of 30). This is how we make it play at half speed in game.

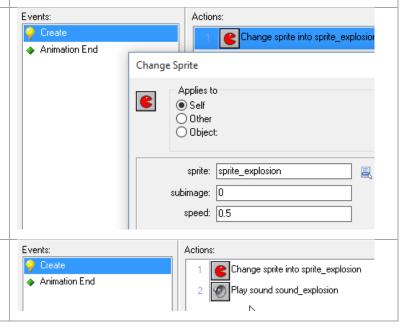

Then add a Play Sound to play sound\_explosion

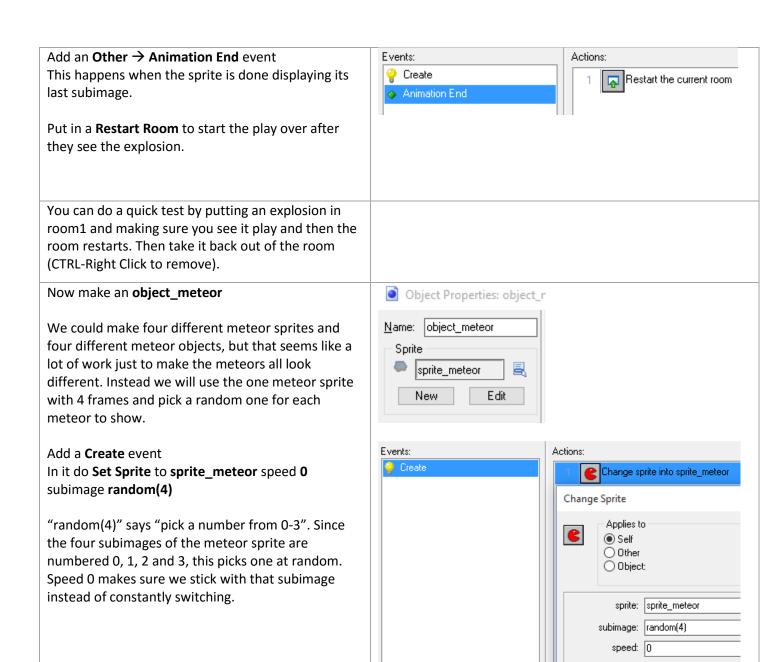

Then add a **Transform Sprite** and set the angle to random(360)

This will spin the sprite to a random angle (0 to 359 degrees).

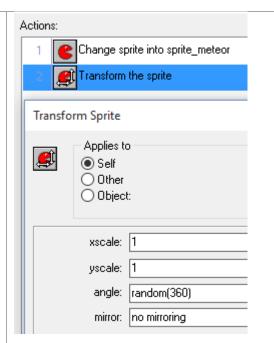

Put a few meteors in room1 to make sure they look right. You can't hit them yet but you should see them.

Go back to **object\_player** and add an event **Collision** with **object\_meteor** event

In it place a **Change Instance** action. This turns the current object into a new type of thing.

Select **object\_explosion** and specify **yes** to perform events.

WHEN AN OBJECT CHANGES INTO ANOTHER THING IT KEEPS ALL OF ITS CURRENT INFORMATION (X AND Y POSITION, SPEED, DIRECTION, ANY EXTRA VARIABLES YOU MADE). PERFORM EVENTS YES MEANS DO THE DESTROY EVENT OF THE OLD OBJECT AND CREATE EVENT OF THE NEW OBJECT. PERFORM EVENTS NO MEANS DO NOT DO THE DESTROY AND CREATE LOGIC.

We need to perform the create event as we turn into the explosion object because it sets the animation speed.

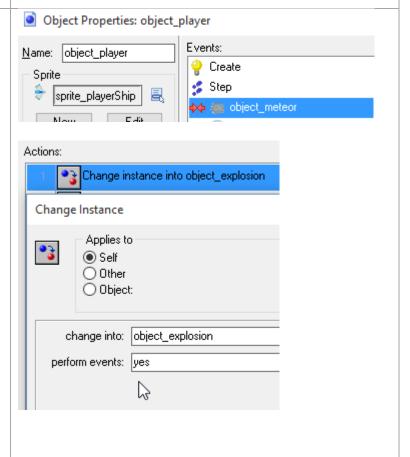

Then add the rest of the shown actions: Actions: Change instance into object\_explosion Set Score relative to -20 Test if score is smaller than 0 2 Set the score relative to -20 Set Score to 0 3 If score is smaller than 0 Start of a block 4 This will subtract 20 points but not let the player go below 0. Set the score to 0 5 End of a block 6 Make sure you can explode when you ram the meteors. Mane an **object\_meteorSmall** using the appropriate Object Properties: object\_meteorSmall sprite. Events: Name: object meteorSmall Sprite Click the drop down menu next to the Parent button sprite meteorSma and select object\_meteor This will do two things New Edit 1. Make object meteorSmall count as an ✓ Visible object\_meteor... thus the player's ship will Solid explode when it hits a small meteor. Persistent Uses Physics 2. Make object\_meteorSmall behave just like Depth: 0 the object meteor. The small meteor will automatically run the same code as the Parent | object\_meteorMov | = normal one. <no parent> ksame as spri Mask object\_player SELECTING A PARENT IS HOW WE SAY "THIS NEW Children: <None> object\_meteorSmall THING IS JUST A SPECIAL TYPE OF THIS OTHER KIND object\_meteor \ OF THING". ANY EVENTS AND ACTIONS YOU HAVE IN THE PARENT OBJECT AUTOMATICALLY APPLY TO THIS **NEW OBJECT TYPE (THE CHILD TYPE) – YOU DO NOT** HAVE TO COPY AND PASTE THEM TO THE NEW OBJECT. YOU WILL NOT SEE THE CODE IN THE CHILD **OBJECT TYPE, BUT THEY WILL FUNCTION AS IF THEY** WERE THERE. THIS IS CALLED INHERITING A BEHAVIOR. ALSO, ANYTHING THAT INTERACTS WITH THE

PARENT TYPE WILL INTERACT IN THE SAME WAY WITH THE CHILD TYPE WITHOUT ANY EXTRA

WORK.

If you try putting meteorSmall's in the room and running the game, you will notice that they appear to turn into the large meteors. That is because they are running the **Create** event of the **object\_meteor** because **object\_meteor** is their parent. It turns their sprite into the regular meteor one.

To fix this, add a Create event to **object\_meteorSmall** 

In it **Set Sprite** to the small meteor sprite, with subimage **random(2)** and speed **0** 

This will make sure we use the right sprite and pick one of the two subimages at random.

Finally **Transform Sprite** – leave everything normal except for angle which should be **random(360)** to spin the sprite a random direction.

ADDING YOUR OWN VERSION OF AN EVENT REPLACES THE INHERITED VERSION OF THE EVENT THIS OBJECT WOULD OTHERWISE DO. IT SAYS SOMETHING LIKE, "I KNOW MY PARENT DOES IT SOME OTHER WAY... BUT THIS IS HOW I WANT TO DO THE CREATE EVENT"

Test the small meteors and make sure they show up with their own sprite but otherwise behave like normal meteors (you can crash into them).

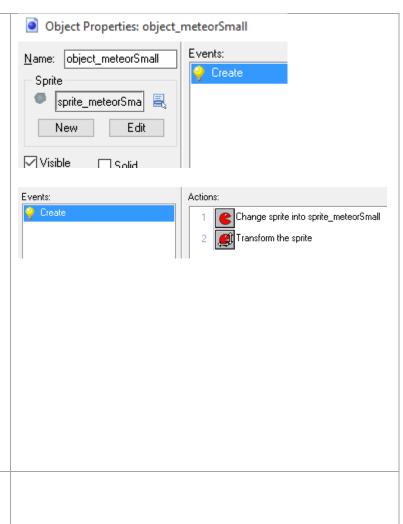

# 11Room 2 & Moving Meteors

In room 2 we will introduce some new challenges. We also want to give the player a little more time. To do so, we will need to make a new controller object to handle room 2.

Make an **object\_controller2** and set its parent to **object\_controller1** 

If we do nothing else, the controller2 will behave just like controller1.

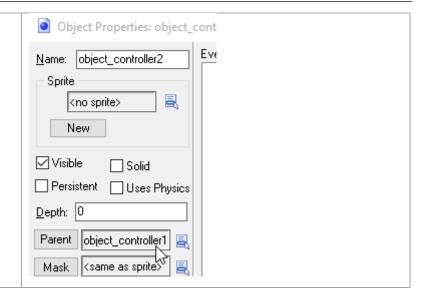

To make controller2 give more time, we need to Events: Actions: adjust the Create Event. That is where we set the 🤗 Create Call the inherited event lives, which represent time left. Set the score to 30 Add a **Create Event** to override the parent version with our own. In it add a **Call Parent Action** (control tab). This says to go do the parent version of this event. controller1 uses create to set the lives and set an alarm to start counting, so that is what will happen here. After that place a **Set Score** to 30. The parent code will have set the score (time left) to 20. This will override that. YOU CAN PUT THE CALL PARENT EVENT ACTION AT THE START, END OR MIDDLE OF THE ACTION LIST. BUT IF YOU WANT TO CHANGE SOMETHING THE PARENT CODE DOES, YOU NEED TO CALL THE PARENT FIRST, THEN DO YOUR OWN CODE. There is nothing else to do... all the other code from the parent should work just fine. Place a controller2 in room2 and make sure you get 30 seconds in that room. Don't forget you should be able to use the N key to skip to the next room. Now lets add some moving meteors. Object Properties: object\_n Name: object\_meteorMoving Make an **object\_meteorMoving** set its parent to be object\_Meteor Sprite sprite\_meteor Edit New ✓ Visible Solid Solid Persistent Uses Physics Depth: 0

Parent | object\_meteor

We need to change the creation behavior to start it moving. Add a **Create** event

It should do the parent's sprite setup work so first add a **Call Parent Event** 

Then to make it move in a random direction at a random speed, use a **Move Free** with direction **random(360)** and speed **random(4) + 1**This should make each meteor go in a random direction and at a random speed between 1 and

4.99999

RANDOM ALWAYS GIVES YOU A NUMBER
BETWEEN 0 AND NOT QUITE THE NUMBER YOU
SPECIFY. RANDOM(4) ACTUALLY GIVES US 03.99999 BUT WHEN GAMEMAKER NEEDS A WHOLE
NUMBER, LIKE WHEN YOU ARE SETTING A
SUBIMAGE, IT IGNORES THE DECIMAL PART AND
WOULD TREAT THE NUMBER AS 0-3.

To keep the meteor from disappearing, add an **Other** → **Intersect Boundary** event

Just like the player ship, we want to **Wrap Screen** in both directions

Now make an **object\_meteorSmallMoving** and set its Parent to **object\_meteorMoving** 

This means the meteorSmallMoving is a special type of meteorMoving. And since meteorMoving is a special type of meteor, so is the SmallMoving one. A SmallMoving meteor gets all the code from meteor and from meteorMoving.

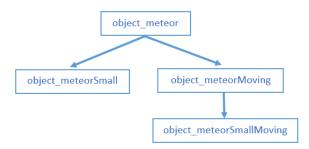

AN OBJECT TYPE CAN ONLY HAVE ONE DIRECT PARENT. BUT IF THE PARENT HAS A PARENT, IT GETS CODE FROM ITS GRAND PARENT AS WELL.

Note that we could have made SmallMoving be a child of Small. But there is more code from the Moving that we want to inherit than there is in the Small. We have to pick one or the other so we are chosing the one that gets us the most "free" code.

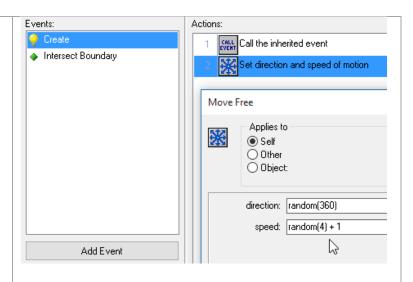

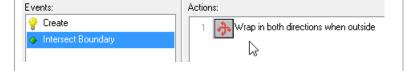

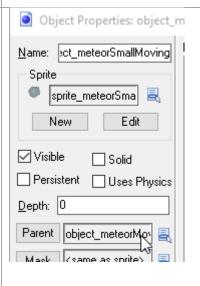

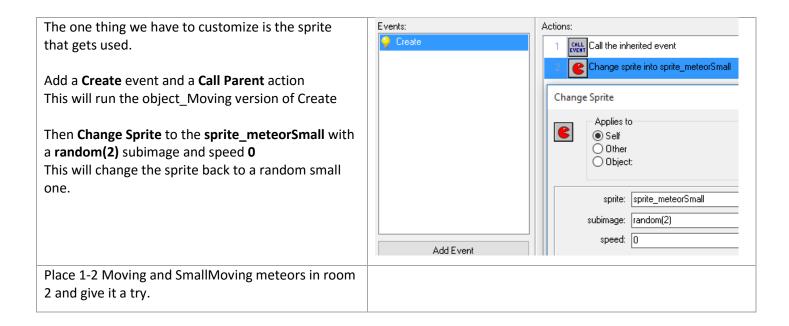

# **12Room 3 & UFOs**

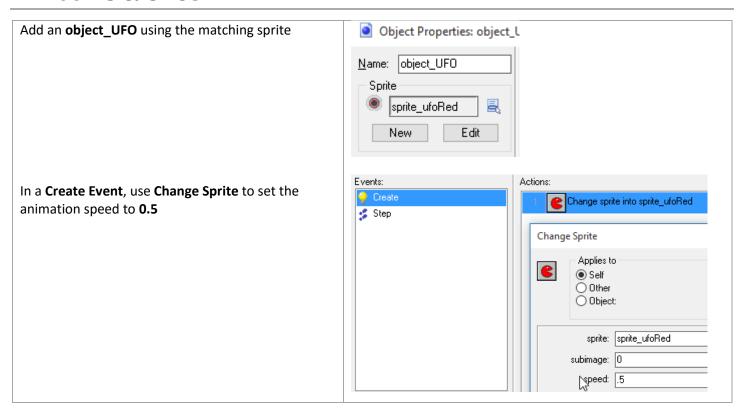

UFOs will seek out the player.

### Add a **Step Event**

Every step we will change the UFO's course to head towards the player

#### In it use **Move Towards**

It allows you to pick an x and y location for the object to move to.

Specify x as **object\_player.x** and y as **object\_player.y** and speed as **2** 

WHEN YOU SAY OBJECT\_PLAYER.X IT MEANS "THE X (HORIZONTAL LOCATION) OF THE OBJECT\_PLAYER". YOU COULD ALSO SAY SOMETHING LIKE OBJECT\_PLAYER.SPEED TO MEAN "THE SPEED OF OBJECT\_PLAYER". IF YOU REFER TO SOMETHING THAT THERE ARE MULTIPLE OF, LIKE "OBJECT\_METEOR.X", GAMEMAKER WILL PICK ONE OF THEM TO BE THE ONE THAT IS USED.

IF YOU REFER TO SOMETHING THAT IS NOT IN THE ROOM, LIKE "OBJECT\_EXPLOSION.X" BEFORE THERE IS AN EXPLOSION, YOU WILL GET AN ERROR AND YOUR GAME WILL STOP.

As mentioned, trying to do object\_player.x if there are no object\_players in the room will make your game crash.

You can test this by putting a UFO in room 1 and crashing into a meteor. As soon as the player turns into the explosion, there is no more object\_player to get an x or y from.

The error message you get will look like the picture to the right. Notice it gives you hints where the problem is: "action number 1 of the Step Event of objectUFO" and "Unable to find instance for object named object\_player"

IF YOU GET AN ERROR MESSAGE LIKE THIS YOU ARE NOT EXPECTING, EXAMINE IT TO SEE WHERE THE PROBLEM IS AND IF YOU CAN GET ANY HINTS ABOUT WHAT THE PROBLEM IS.

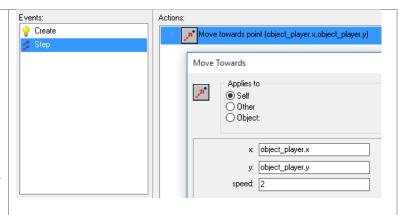

To fix the problem, put a **Test Instance Count** action in before the **Move Towards** to verify that the number of object\_player's is larger than 0. This says "If there are more than 0 player's, move towards one of them". If there are 0 players, it will not do anything.

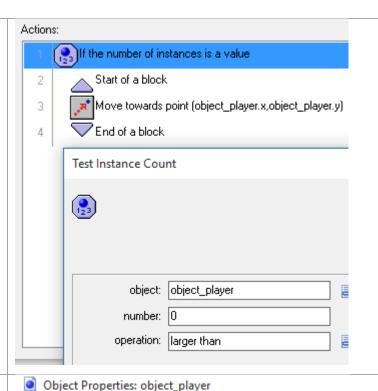

To make the player crash into the UFO, let's go back to the **object\_player** 

The logic for hitting a UFO will be the same as hitting a meteor. So right click **Collision** with **object\_meteor** and choose **Duplicate** 

## Pick Collision with object\_UFO

This should make a new event just like the old one but for hitting the UFO.

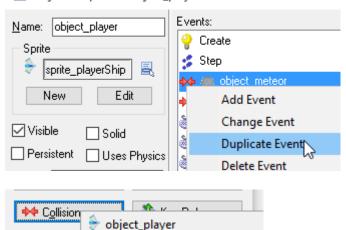

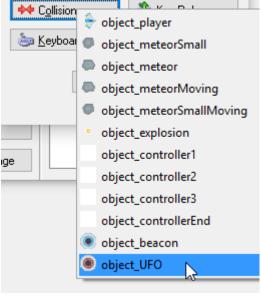

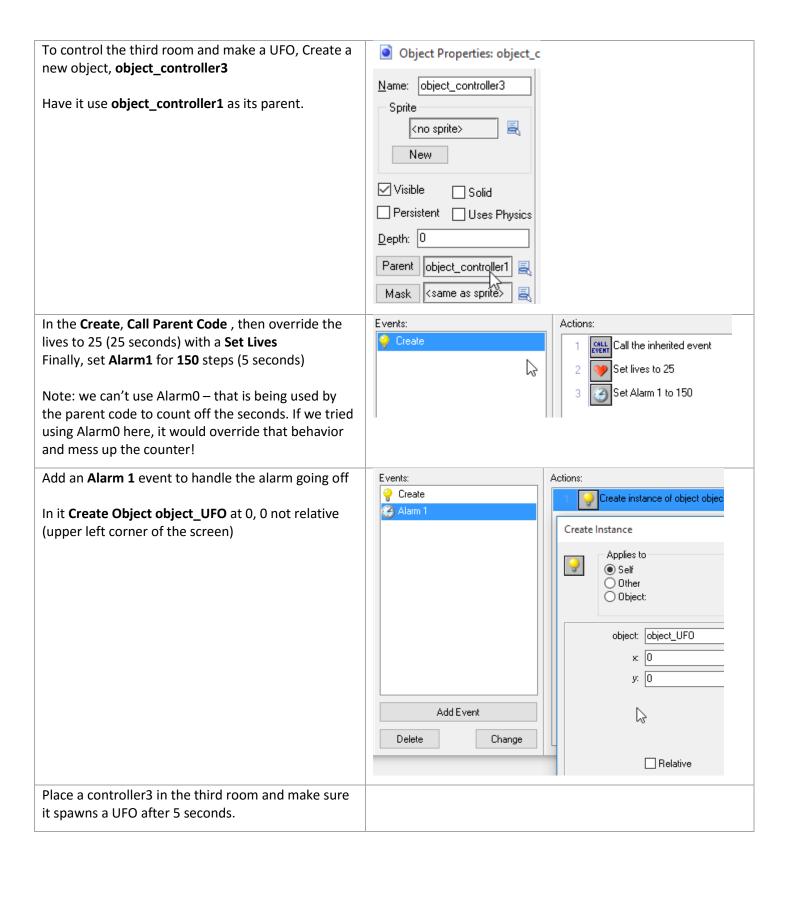

## 13ENDING

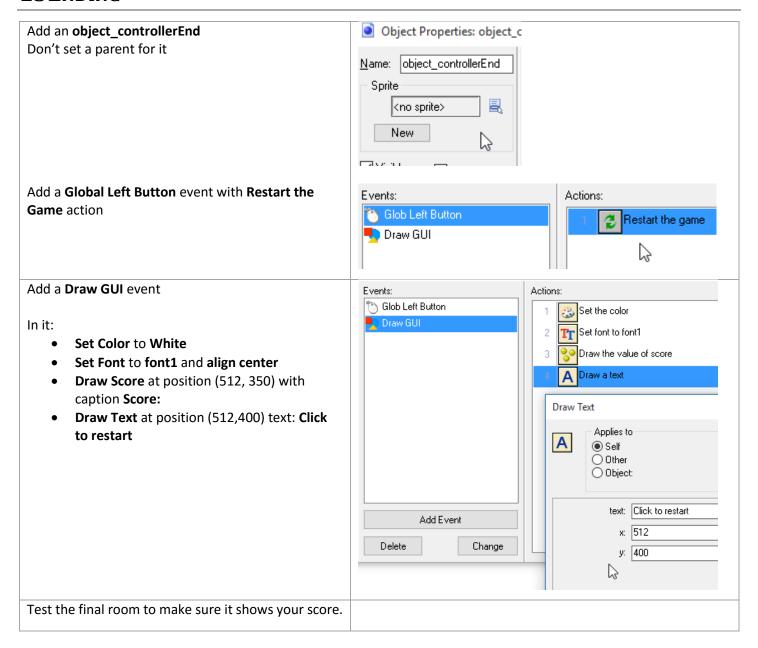

# 14EXTRAS

Time to improve on the game.

Before you start making changes, make a backup copy of your project. Copy the WHOLE SpaceRescue.gmx folder, or whatever you called it, to another location. You should spend a couple of hours experimenting and trying to add some features to the game.

Focus on adding new features (objects and behaviors) not on the looks of the game or just adding a bunch of new rooms using the same objects.

The ExtraArt folder has additional sprites you can use. If you are familiar with basic graphics programs you can also use the image editor in gamemaker to customize sprites. Do not spend lots of time trying to get graphics just right – I want you to focus more on making things happen than looking pretty.

### **IDEAS:**

You do not have to do all of these – you do not even have to do any of them if you have your own ideas. As you add features, try to think about how they affect the balance of the game. Making the space bar shoot bullets in all directions to destroy all the meteors might be fun to play with, but is going to destroy the challenge of the game.

- Moving beacons that must also be collected
- An emergency "warp" button for the player that teleports them to a random location
- When large meteors collide, they turn into multiple moving small ones
- A gun that creates bullets moving in the player's direction (object\_player.direction)
- A powerup that makes the player accelerate faster. One approach is to in player create, set variable SpeedUp to 0. Then in player collide with powerup, set variable SpeedUp to 1. In the spacebar event, test variable SpeedUp to see if it equals 1. If so, accelerate by 0.7 instead of the normal 0.5.
- A shield activated by the mouse that when active follows the player and destroys meteors. Use the technique we used with the crosshair in ShootingGallery but jump to object\_player.x and object\_player.y instead of the mouse's position.
  - Also, watch out for the fact that even if the shield is bigger than the player, a meteor can collide with the shield and ship in the same step. You might need to use a **Check Mouse** action (control tab) in the Collision with Meteor to make it say something like "If the player is not holding down the left mouse button, then do all this stuff. Otherwise don't do anything."
- A black hole or other object that attracts the player. To control attraction, you should use **Set Gravity** in the player's **Step**. To calculate the direction to a black hole you can use something like this for direction: **point\_direction(x, y, object\_hole.x, object\_hole.y)** 
  - It calculates the angle from the point given by x, y to the point given by object\_hole's x and y. Unless every room has a hole, you should "protect" the Set Gravity with an instance count like we did with the UFO's Move Towards so you do not try to calculate the direction to something that is not there.